# Meraki System Managerを使用したiOS用 Anyconnect PerApp VPNの設定

## 内容

概要 前提条件 要件 使用するコンポーネント 背景説明 設定 ステップ 1:Cisco Meraki Systems ManagerへのiOSデバイスの登録 ステップ 2:管理対象アプリのセットアップ ステップ 3:PerApp VPNプロファイルの設定 ステップ 4:アプリケーションセレクタの設定 ステップ 5:アプリケーションごとのASAのVPN設定例 確認 6. AnyConnectアプリケーションでのプロファイルインストールの確認 トラブルシュート

### 概要

このドキュメントでは、Meraki Mobile Device Manager(MDM)、System Manager(SM)で管理され ているApple iOSデバイスでPerApp VPNを設定する方法について説明します。

### 前提条件

#### 要件

- AnyConnect v4.0 PlusまたはApexライセンス。
- Per App VPNをサポートするためのASA 9.3.1以降。
- Cisco Enterprise Application SelectorツールはCisco.comから入手できます。

### 使用するコンポーネント

このドキュメントの情報は、次のソフトウェアのバージョンに基づいています。

- ASA 5506W-Xバージョン9.15(1)10
- iPad iOSバージョン15.1

このドキュメントの情報は、特定のラボ環境にあるデバイスに基づいて作成されました。このド キュメントで使用するすべてのデバイスは、初期(デフォルト)設定の状態から起動しています 。本稼働中のネットワークでは、各コマンドによって起こる可能性がある影響を十分確認してく ださい。

### 背景説明

このドキュメントには、次に示すプロセスは含まれません。

- クライアント証明書を生成するためのシステムマネージャでのSCEP CAの設定
- iOSクライアント用のPKCS12クライアント証明書の生成

### 設定

#### ステップ 1: Cisco Meraki Systems ManagerへのiOSデバイスの登録

1.1. [Systems Manager] > [Add Devices] に移動します。

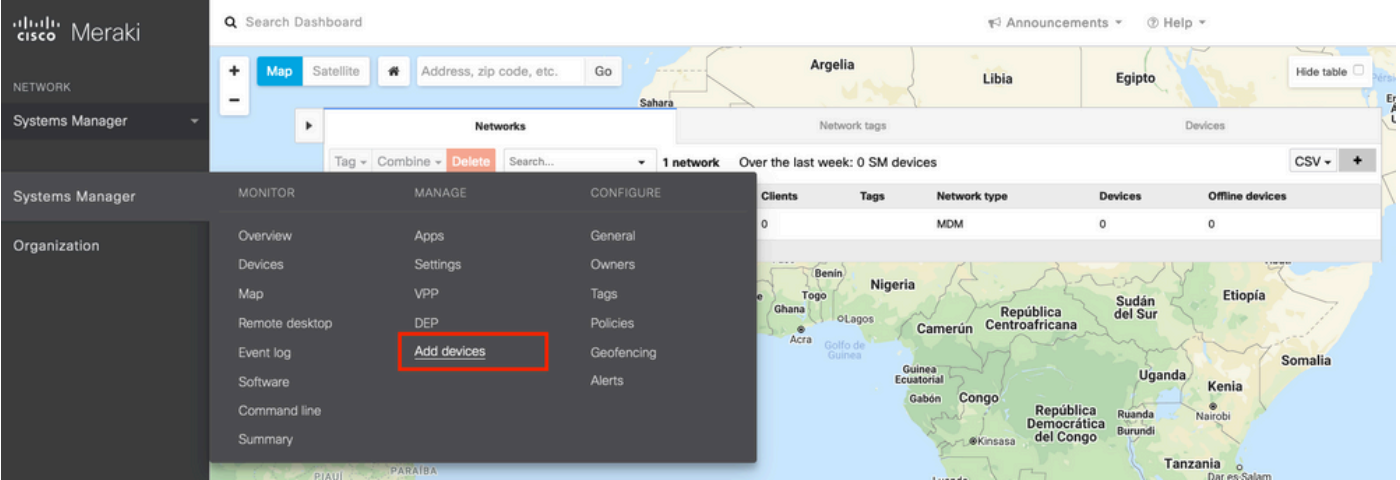

1.2. [iOS] オプションをクリックして登録を開始します。

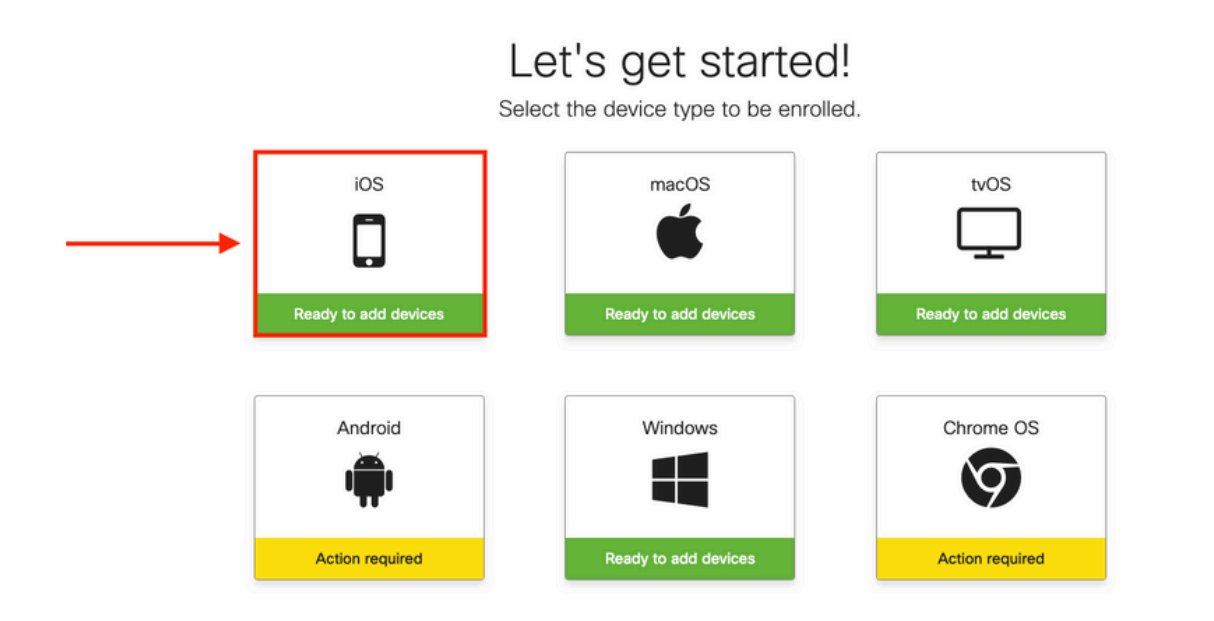

1.3.インターネットブラウザ経由でデバイスを登録するか、カメラでQRコードをスキャンします 。このドキュメントでは、登録プロセスにカメラを使用しました。

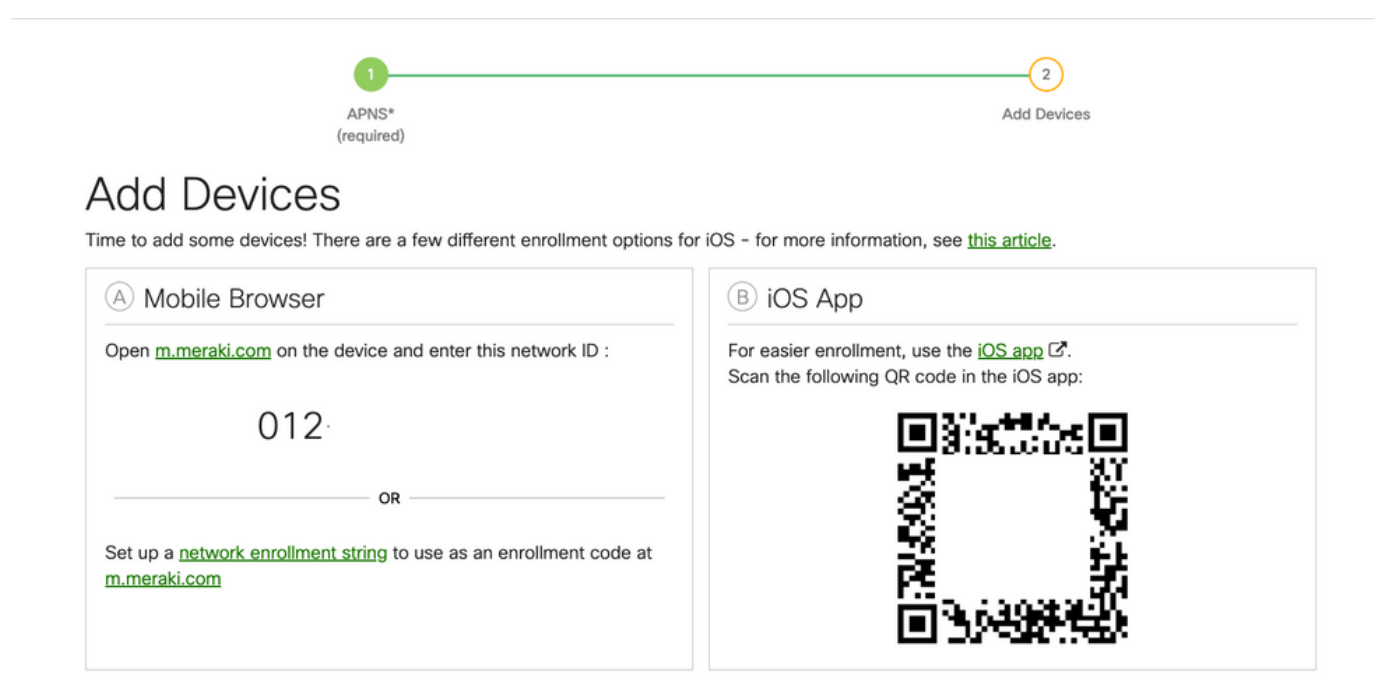

1.4.カメラがQRコードを認識したら、ポップアップ表示されるSafariで「meraki.com」を開く通 知を選択します。

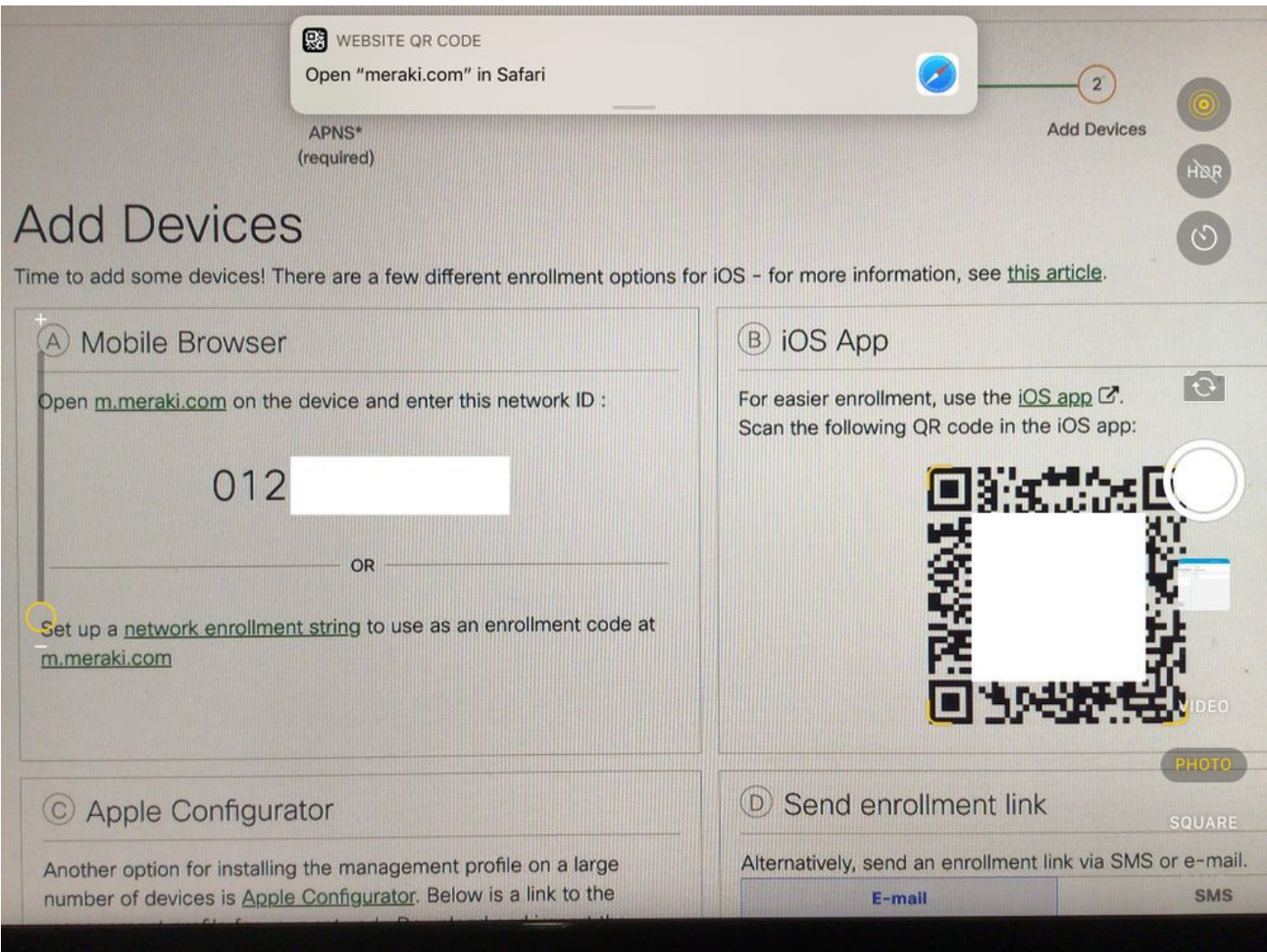

1.5.プロンプトが表示されたら、Registerを選択します。

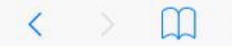

e meraki.com

ń  $\mathfrak{C}$ 

#### **Meraki SM Setup**

#### Step 1: Enter your Network ID

The Network ID is either a 10-digit code or a combination of letters, numbers, or characters (e.g. 123-456-7890 or network-id).

By installing Systems Manager on your device you acknowledge that you have read and understood the terms of our **Privacy** Policy.

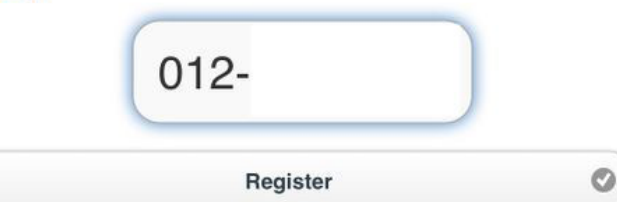

#### 1.6. [Allow] を選択して、デバイスがMDMプロファイルをダウンロードできるようにします。

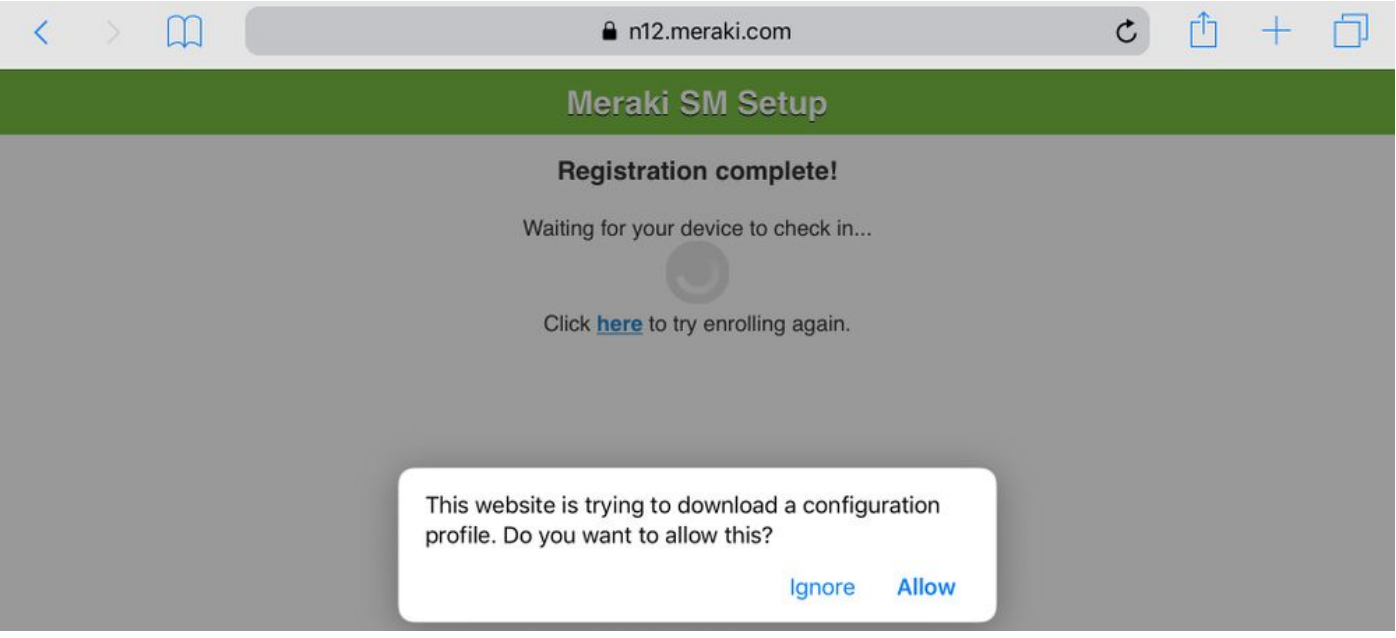

#### 1.7. [Close] を選択してダウンロードを完了します。

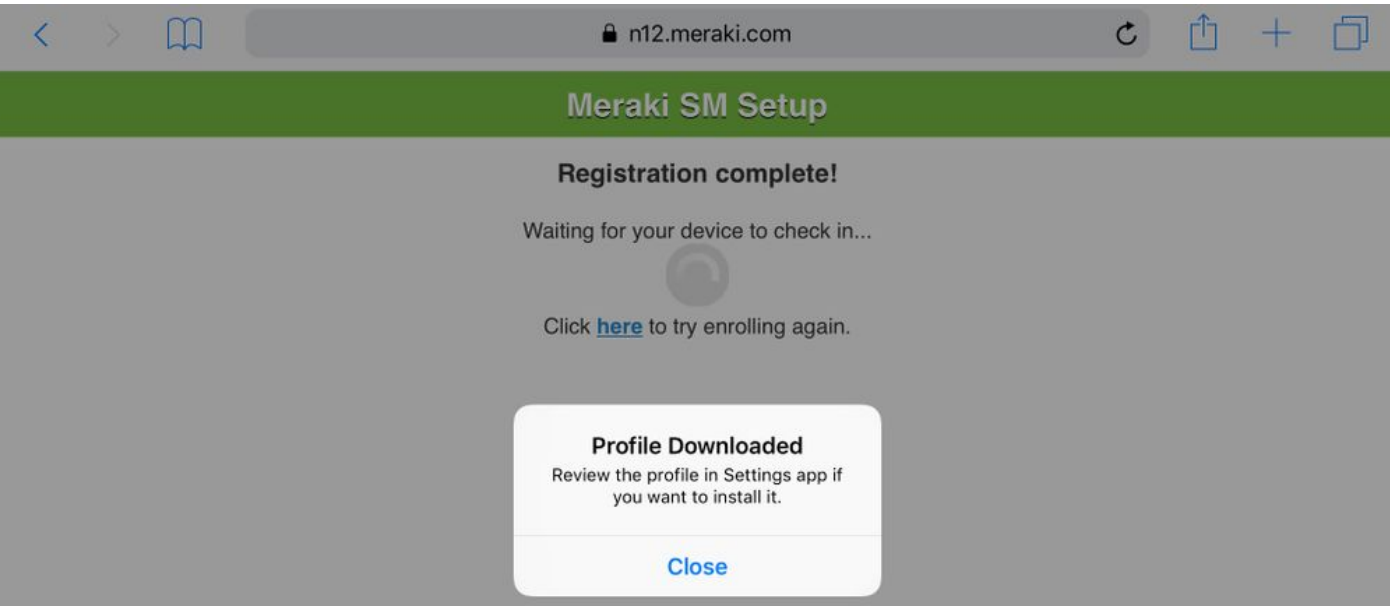

1.8. iOS Settings Appに移動し、左側のペインでProfile Downloadedオプションを見つけて、 Meraki Managementセクションを選択します。

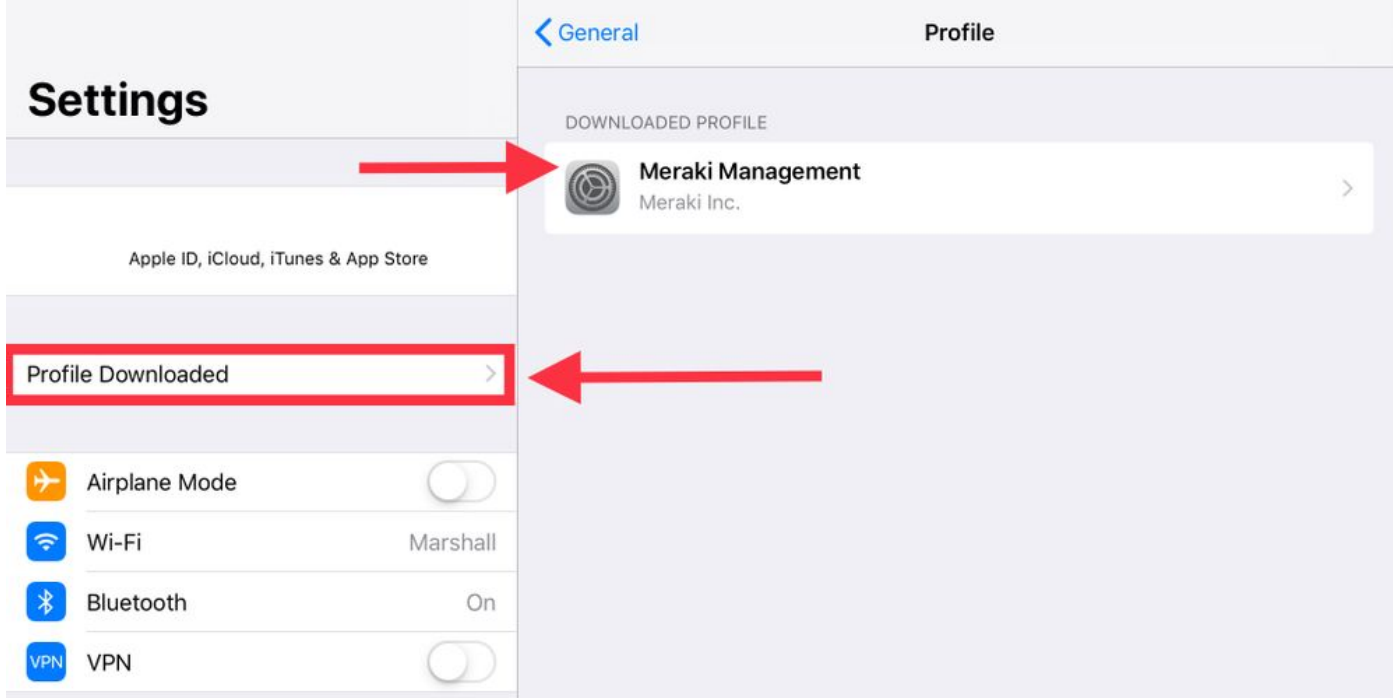

1.9. [Install] オプションを選択して、MDMプロファイルをインストールします。

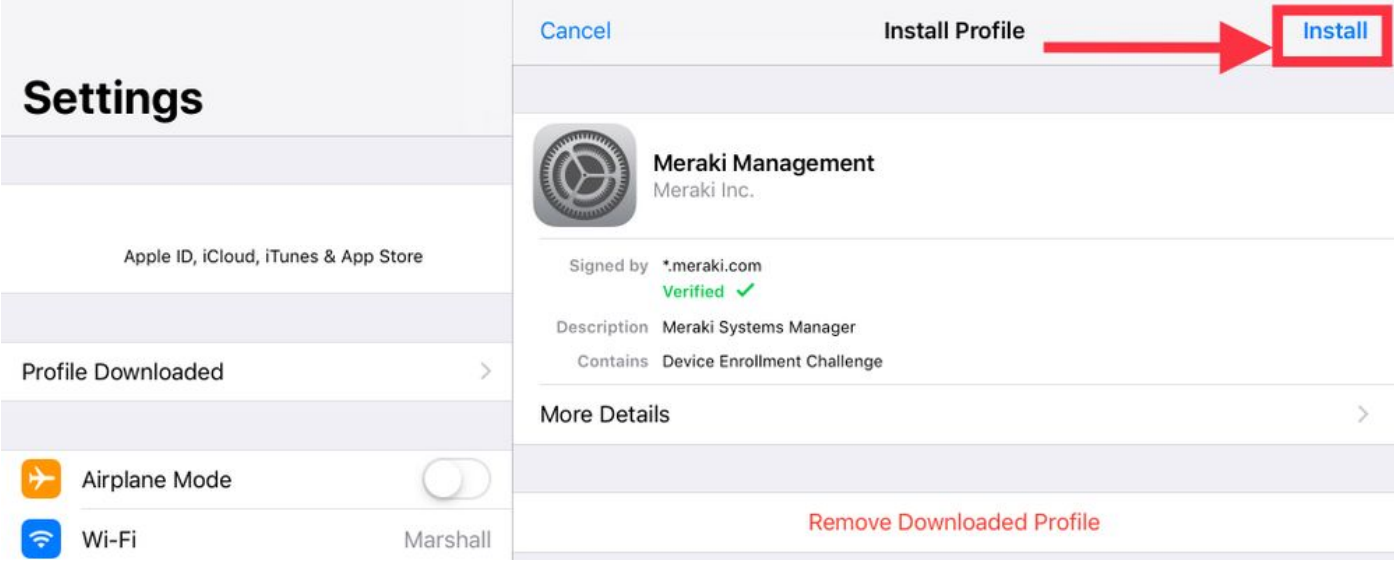

1.10. SMアプリケーションをインストールするためのアクセス権を付与する必要があります。

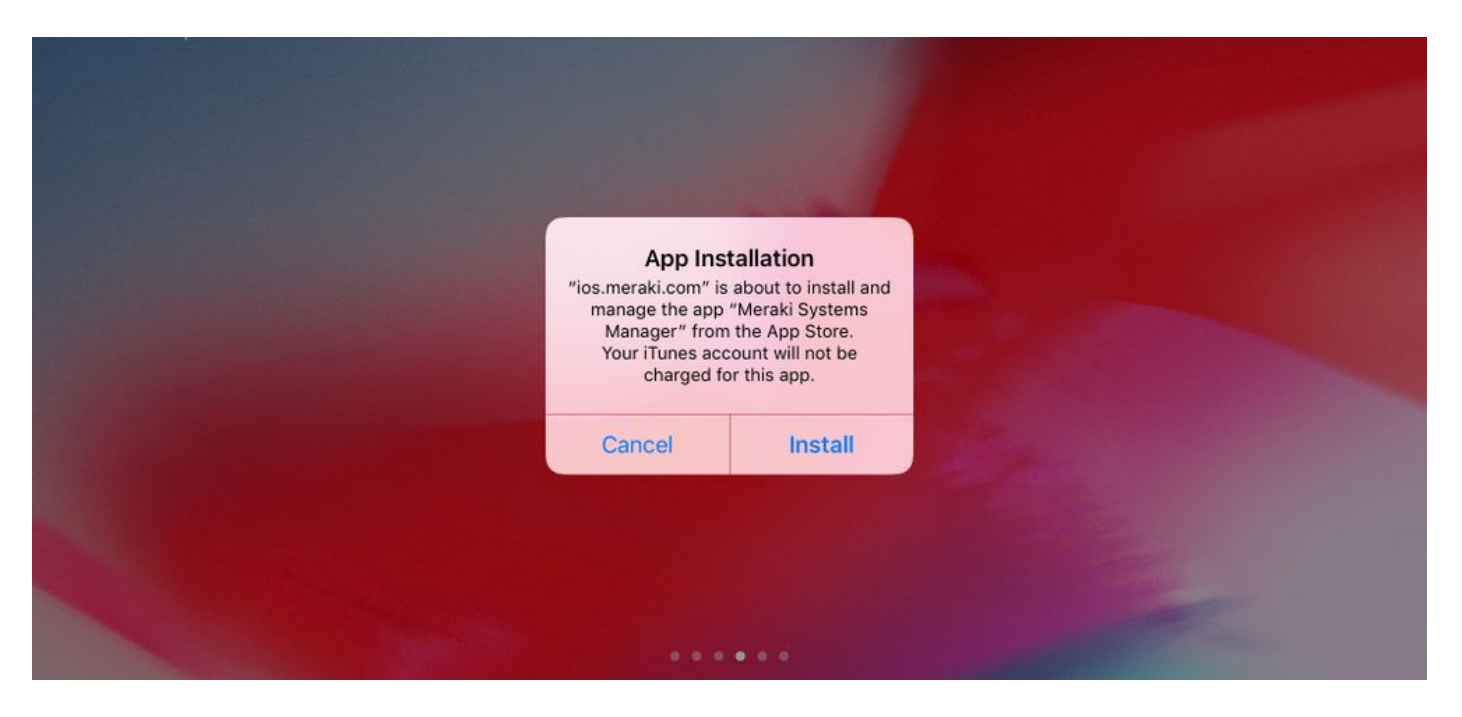

1.11.ホーム画面にある最近ダウンロードしたMeraki MDMというアプリケーションを開きます。

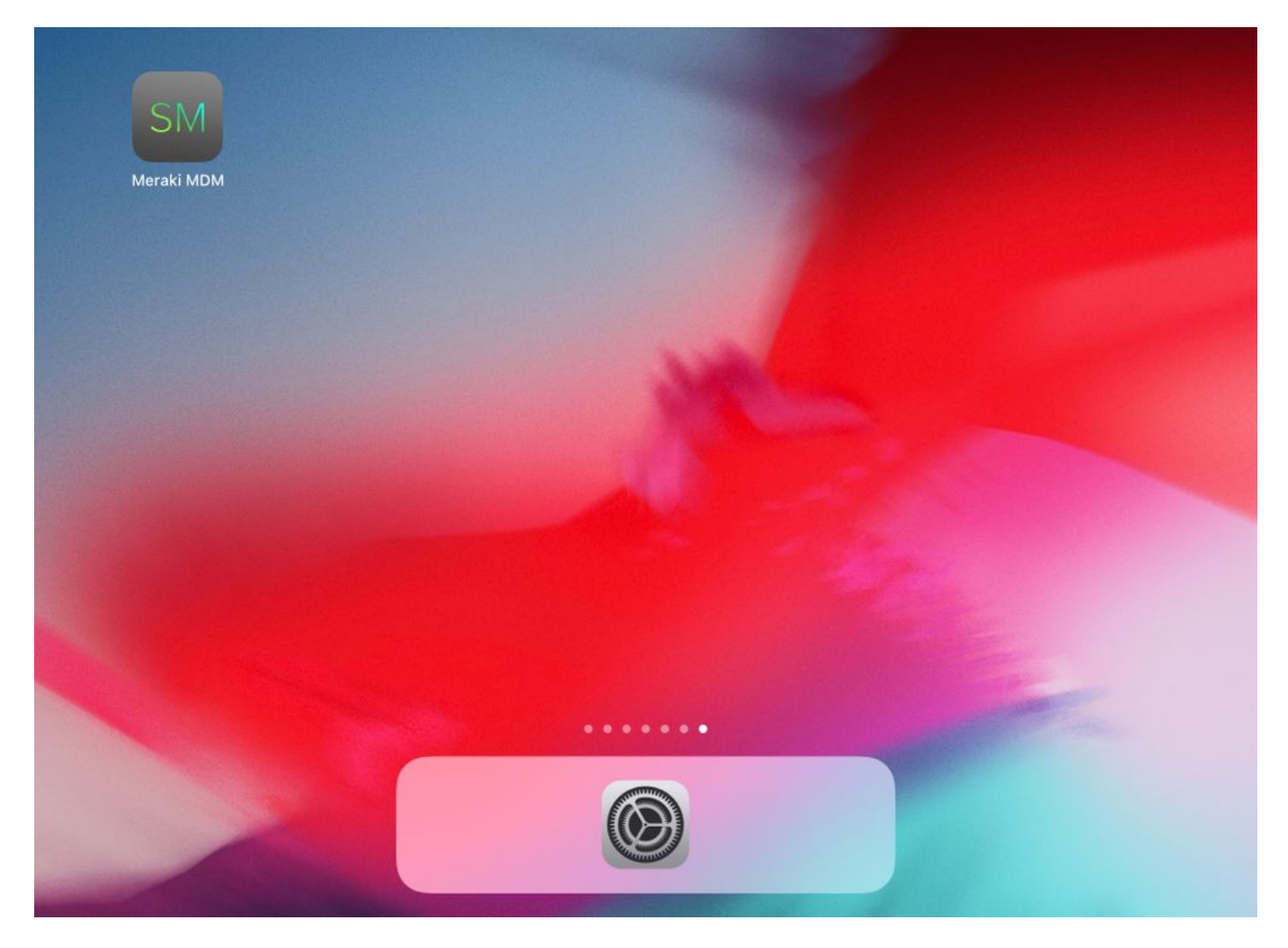

1.12.すべてのステータスに、登録が完了したことを示す緑色のチェックマークが付いていること を確認します。

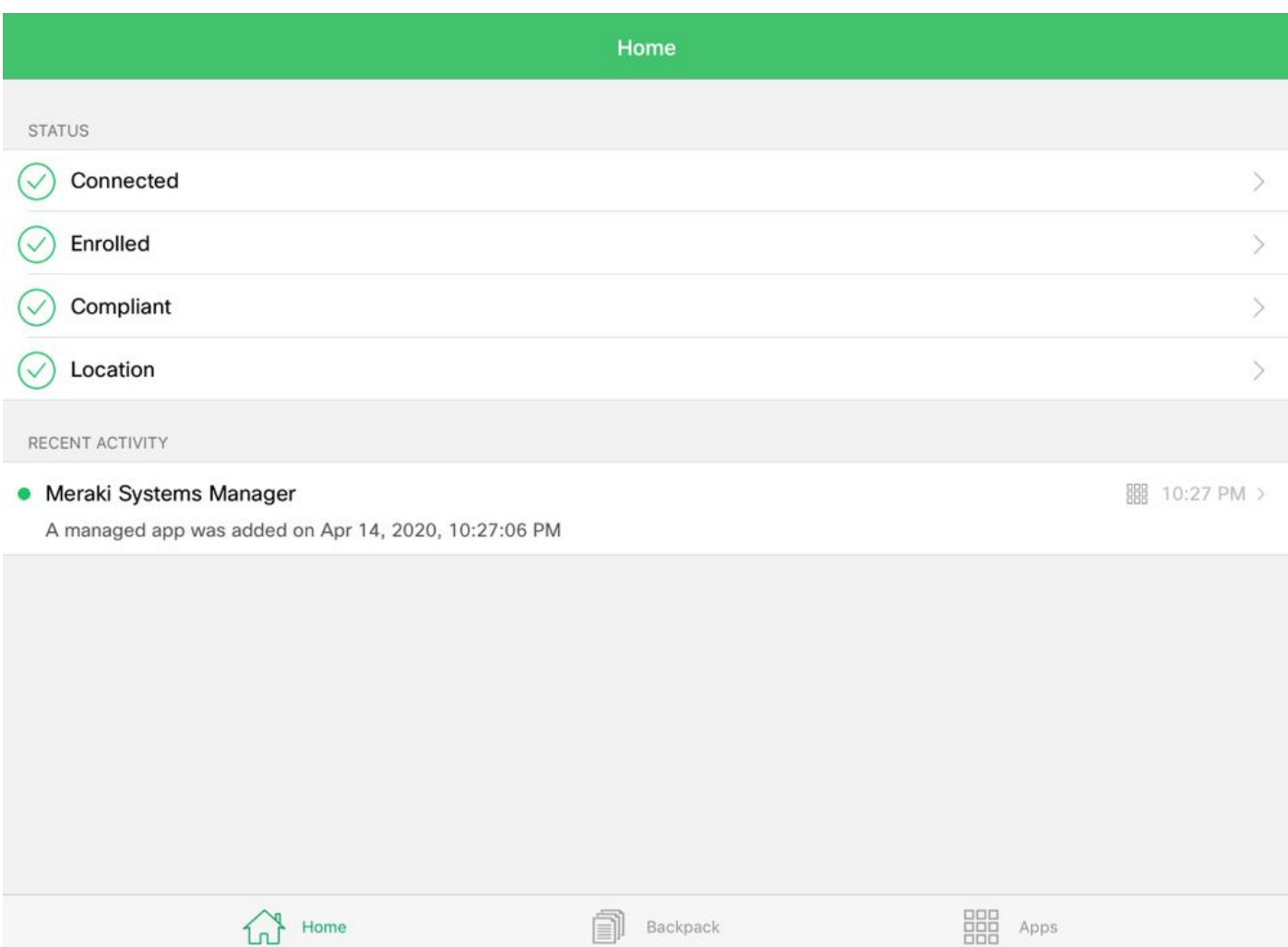

### ステップ 2:管理対象アプリのセットアップ

このドキュメントの後半でPerApp用のトンネルアプリをセットアップするには、SMを介してこ れらの同じアプリケーションを管理する必要があります。この設定例では、FirefoxはPer Appを 介してトンネリングされることを意図しているため、管理対象アプリに追加されます。

2.1. [Systems Manager] > [Manage] > [Apps] に移動し、管理対象アプリケーションを追加します

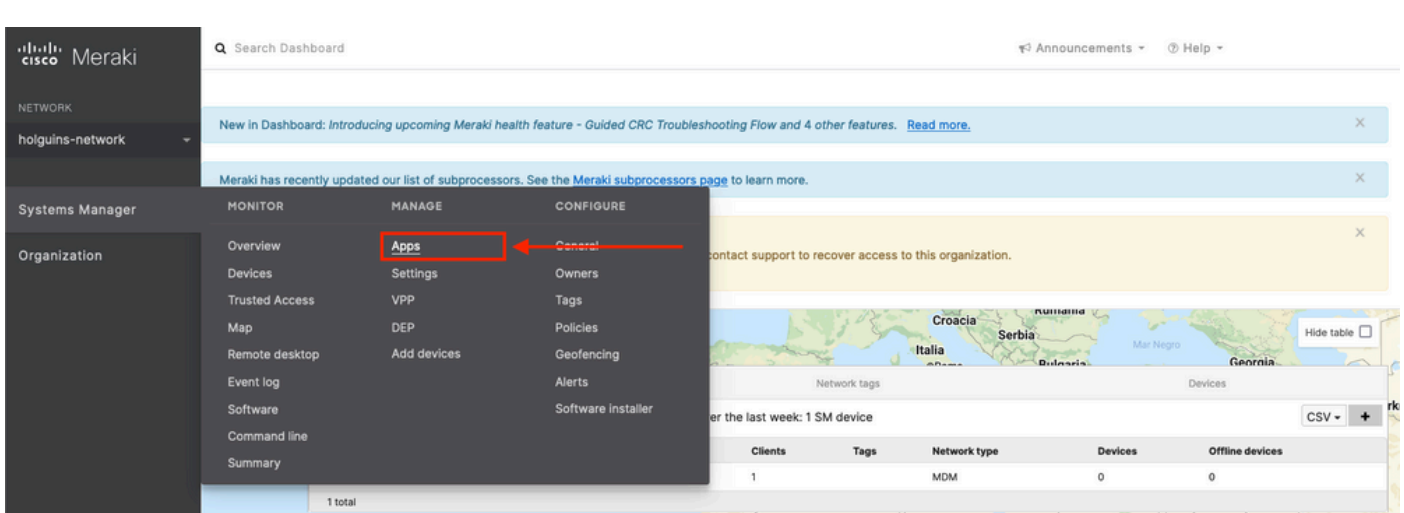

2.2. [Add app] オプションを選択します。

 $\circ$ 

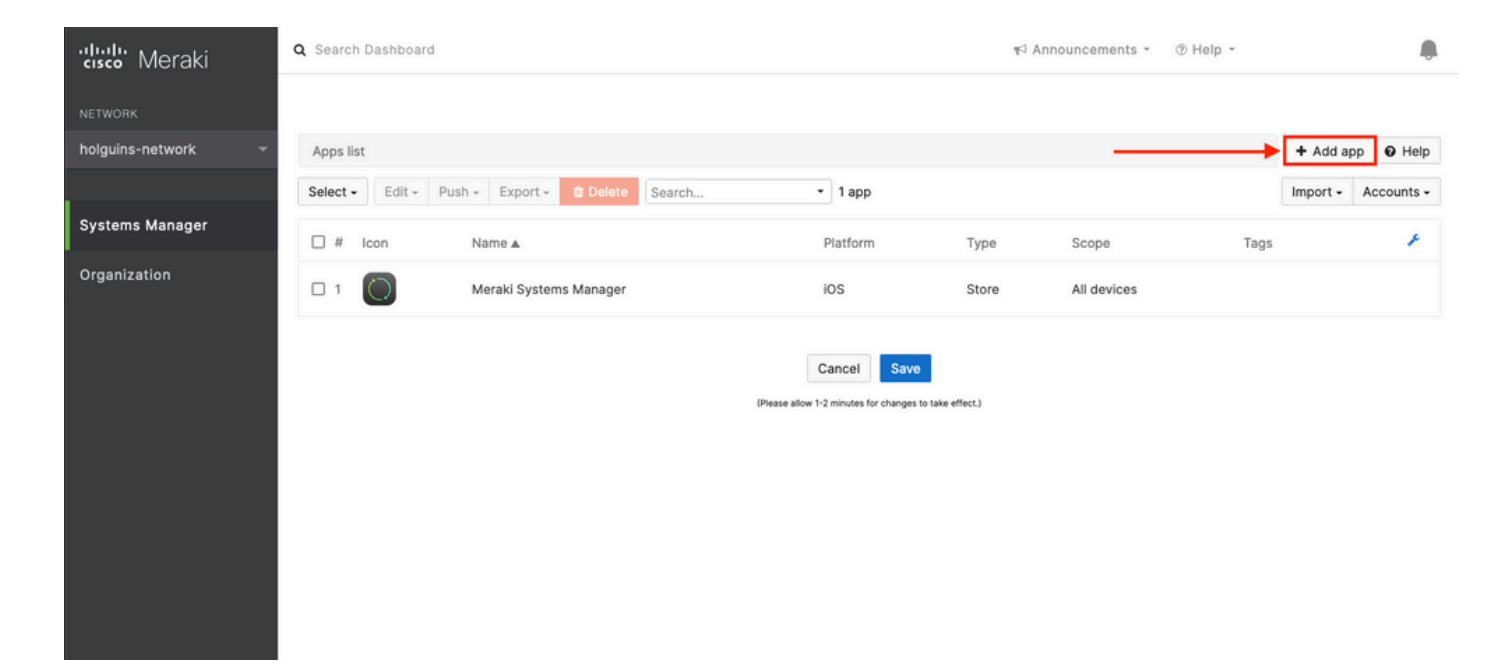

2.3.アプリケーションの種類(App Storeアプリ、カスタム、B2B)をアプリの保存場所に基づい て選択します。選択したら、[Next] を選択します。

この例では、アプリケーションはApp Storeにパブリックに保存されます。

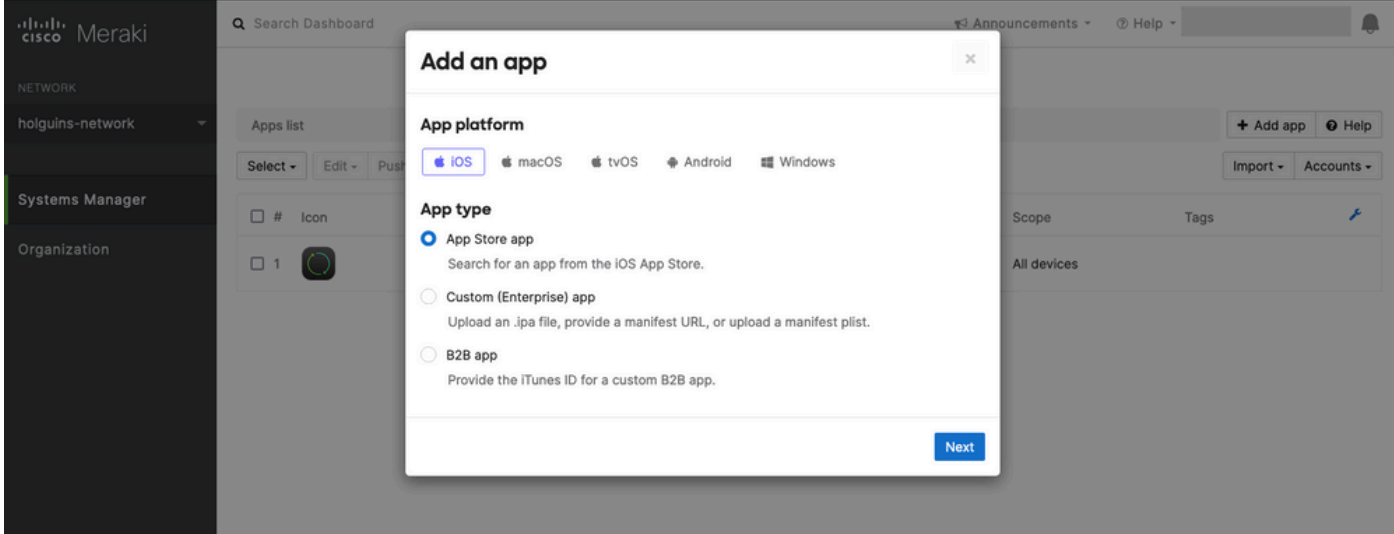

2.4.プロンプトが表示されたら、目的のアプリケーションを検索し、アプリケーションのダウン ロード元のリージョンを選択します。アプリを選択したら、[Save] を選択します。

注:国がAppleアカウントの地域と一致しない場合は、アプリケーションで問題が発生する 可能性があります。

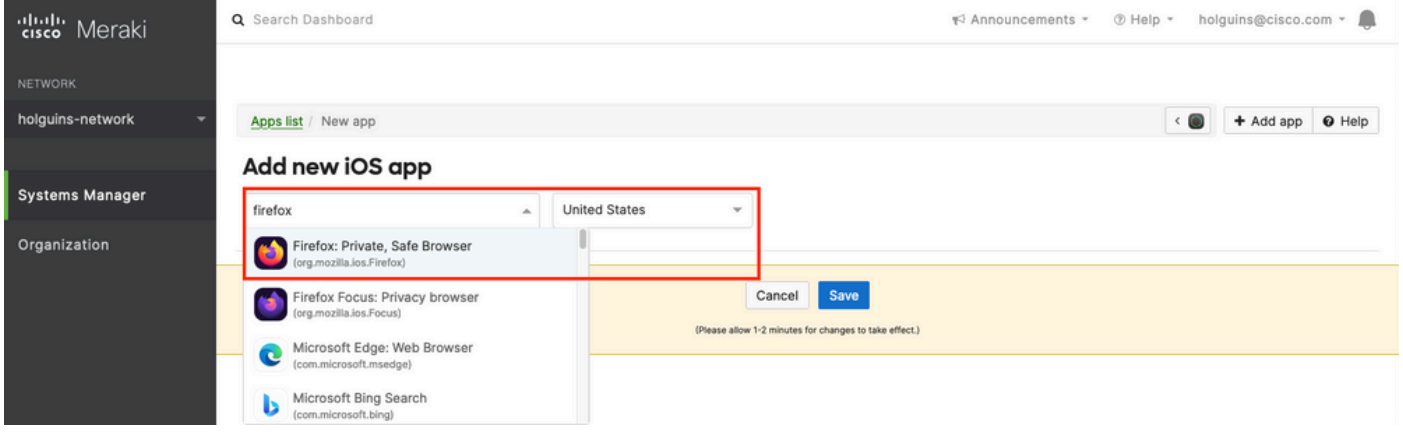

2.5.目的のアプリケーションをすべて選択したら、[Save] をクリックします。

### ステップ 3:PerApp VPNプロファイルの設定

3.1. [システムマネージャ(Systems Manager)] > [管理(Manage)] > [設定(Settings)] に移動します

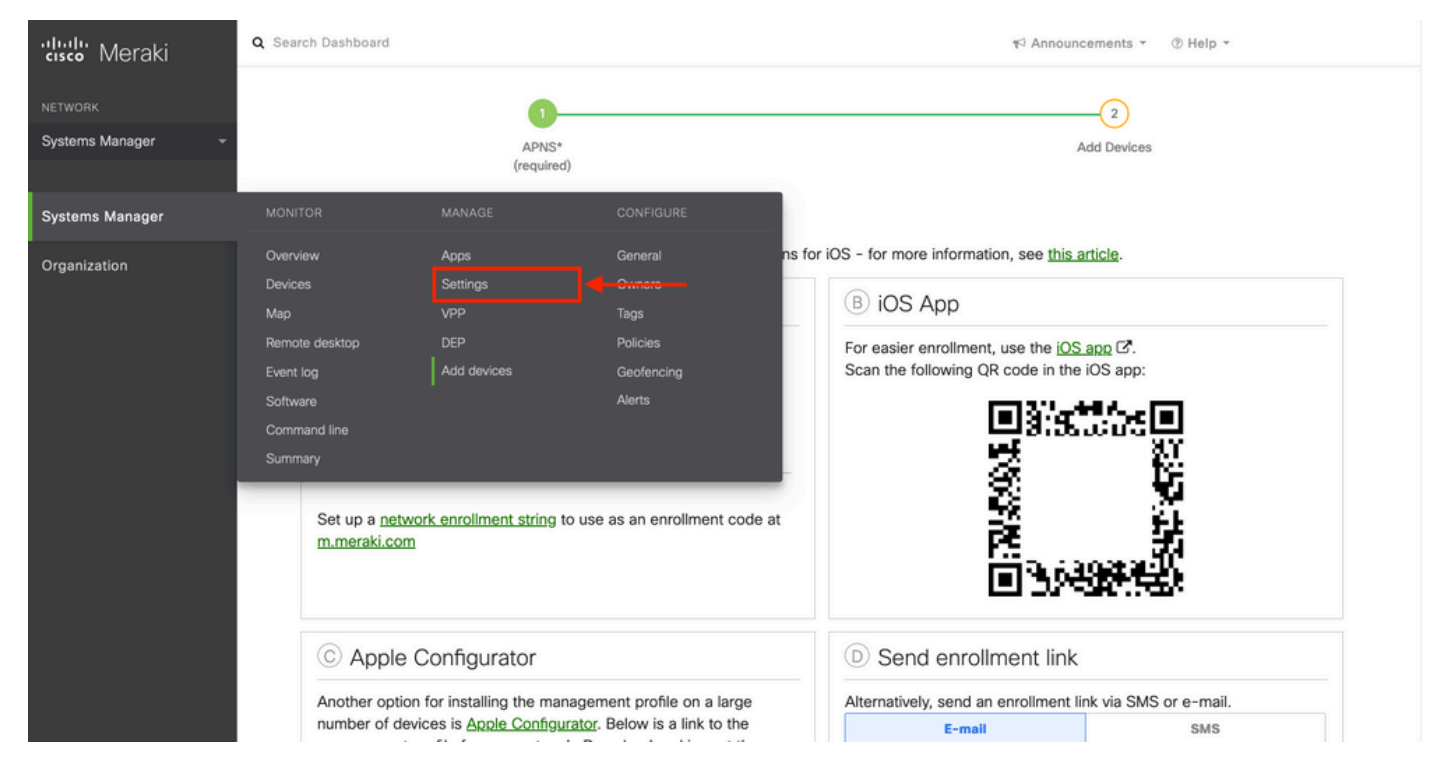

#### 3.2. [Add profile] オプションを選択します。

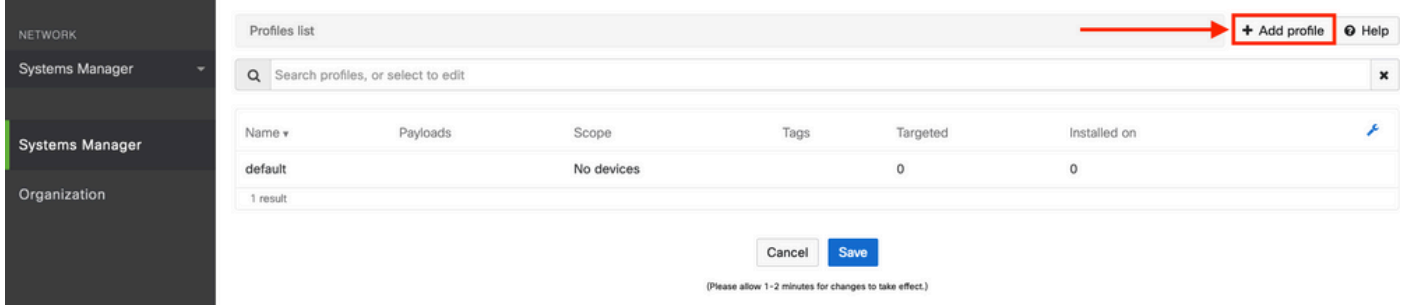

3.3. [Device profile (default)] を選択し、[Continue]をクリックします。

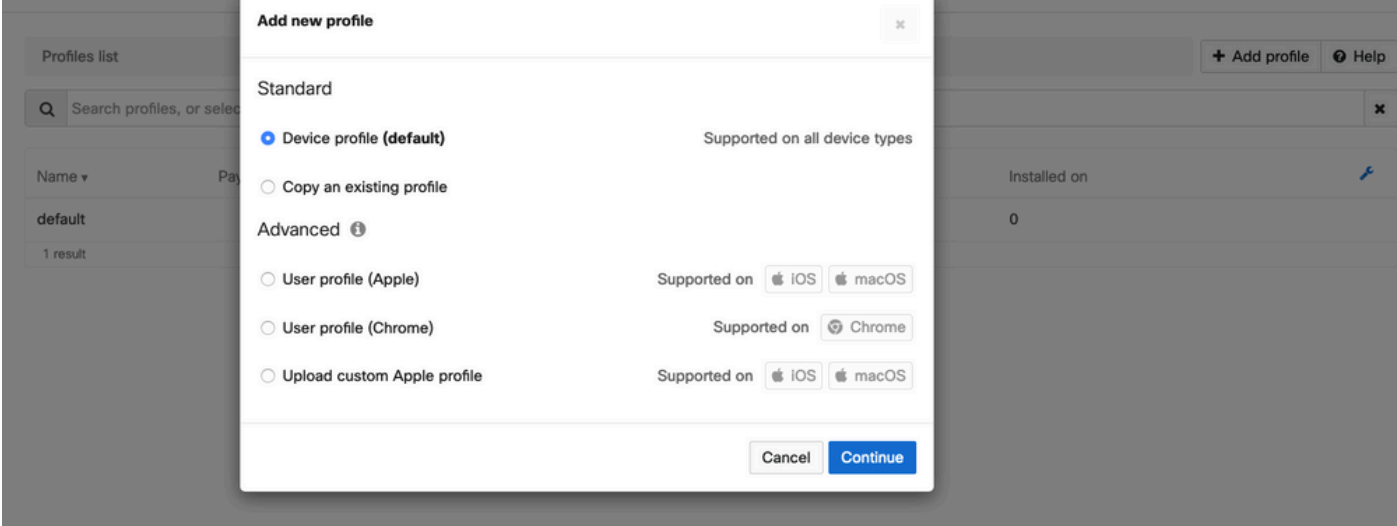

3.4. [Profile Configuration] メニューが表示されたら、[Name] を入力し、[Scope] でターゲットデ バイスを選択します。

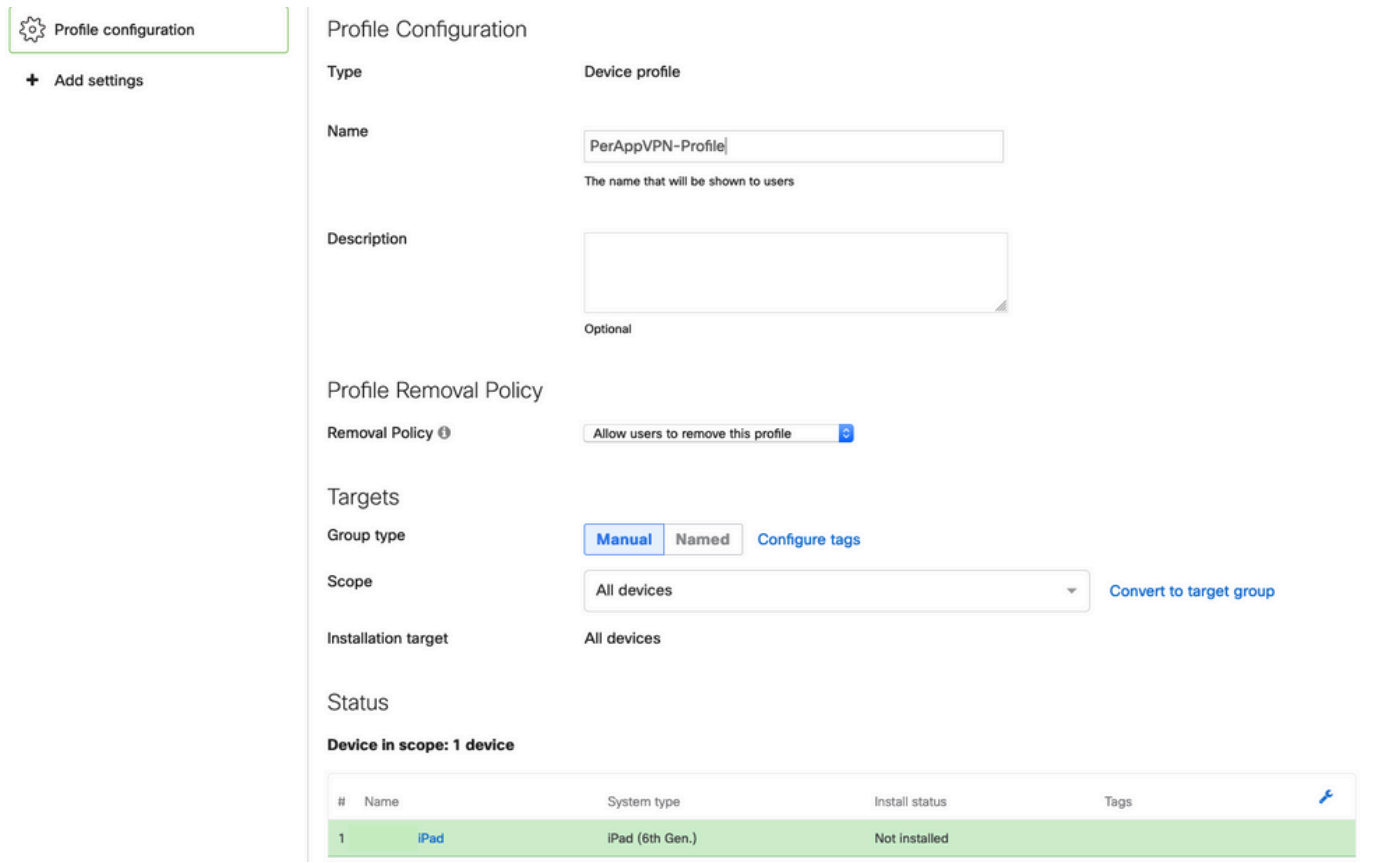

3.5. [Add settings] を選択し、プロファイルのタイプを[iOS Per App VPN] でフィルタリングして 、次に示すオプションを選択します。

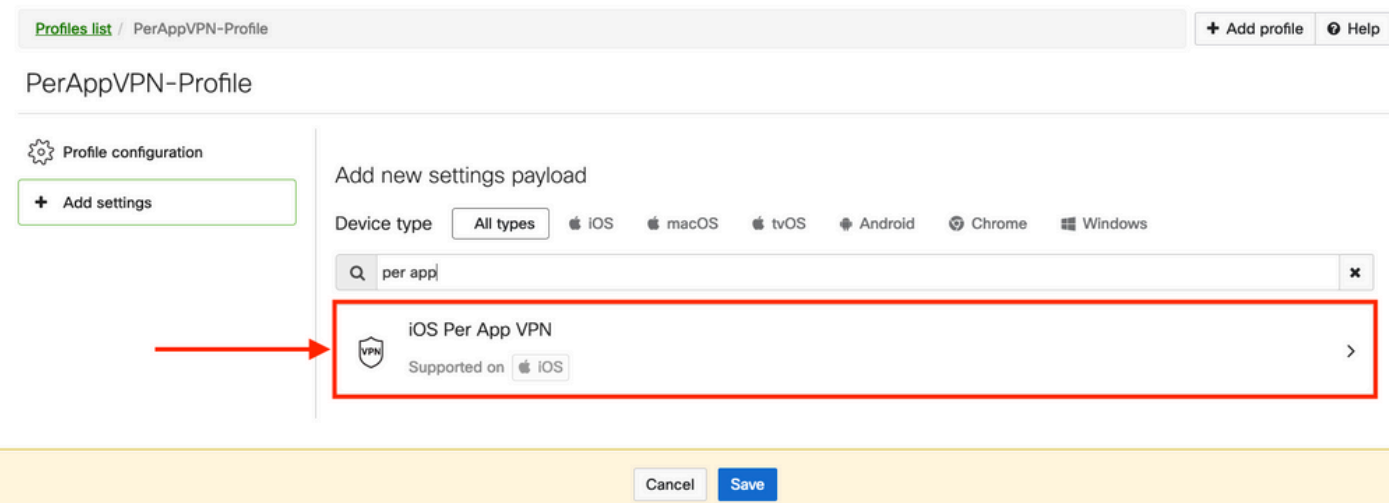

#### 3.6.メニューが表示されたら、次の例に基づいて接続情報を書き込みます。

Systems Managerでは、これらの接続に対して、SCEPと手動登録という2つの証明書登録がサポ ートされています。この例では、手動登録が使用されています。

注:このオプションでは証明書ファイルを追加するための新しいメニューが表示されるため 、テキストボックスに入力したら[Add credential] を選択します。

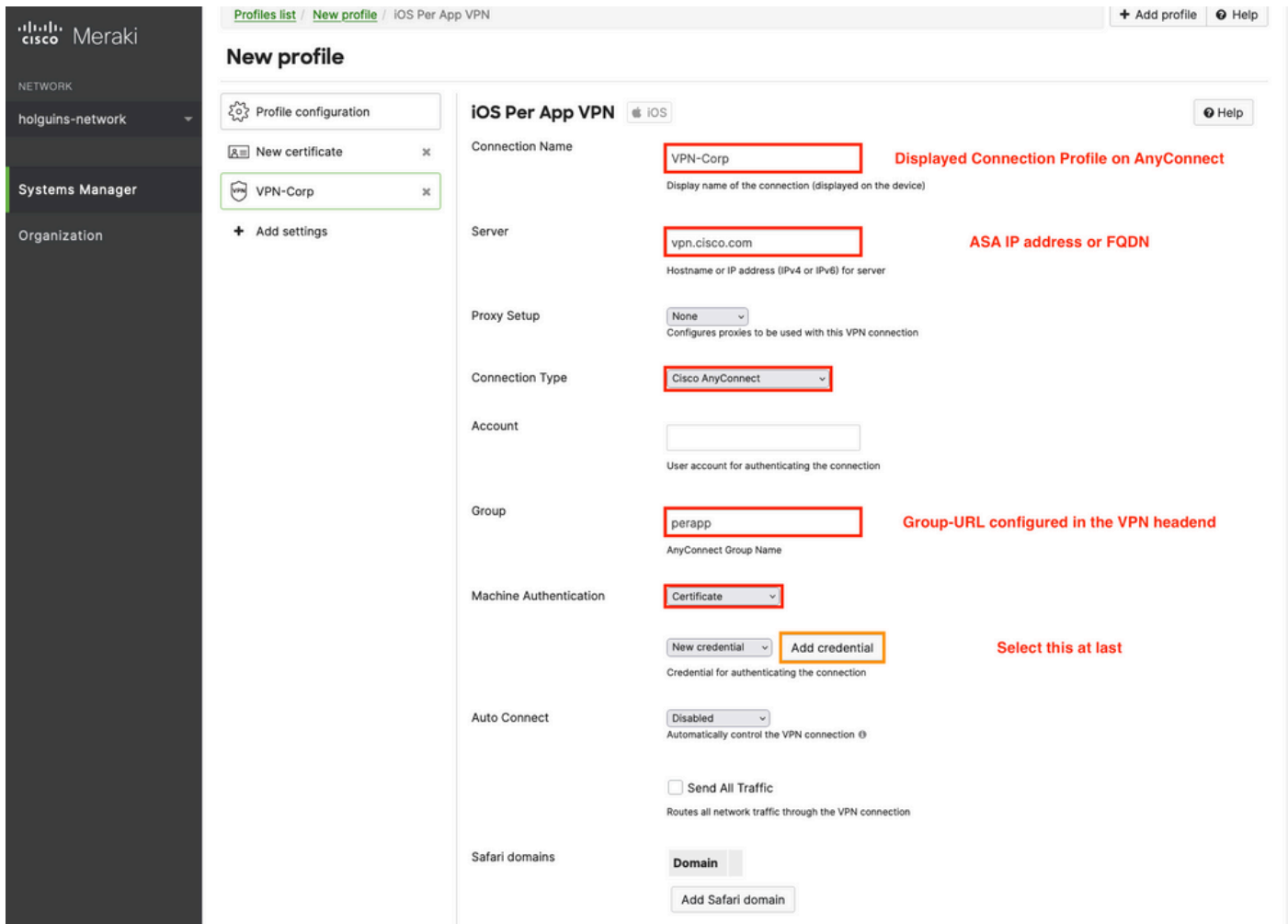

3.7. [クレデンシャルの追加(Add credential)] をクリックして[証明書(Certificate)]メニューにリダイ レクトされたら、証明書の[名前(Name)] を入力し、コンピュータを参照して、.pfxファイル(暗 号化された証明書ファイル)を保護する[パスワード(Password)] を探します。

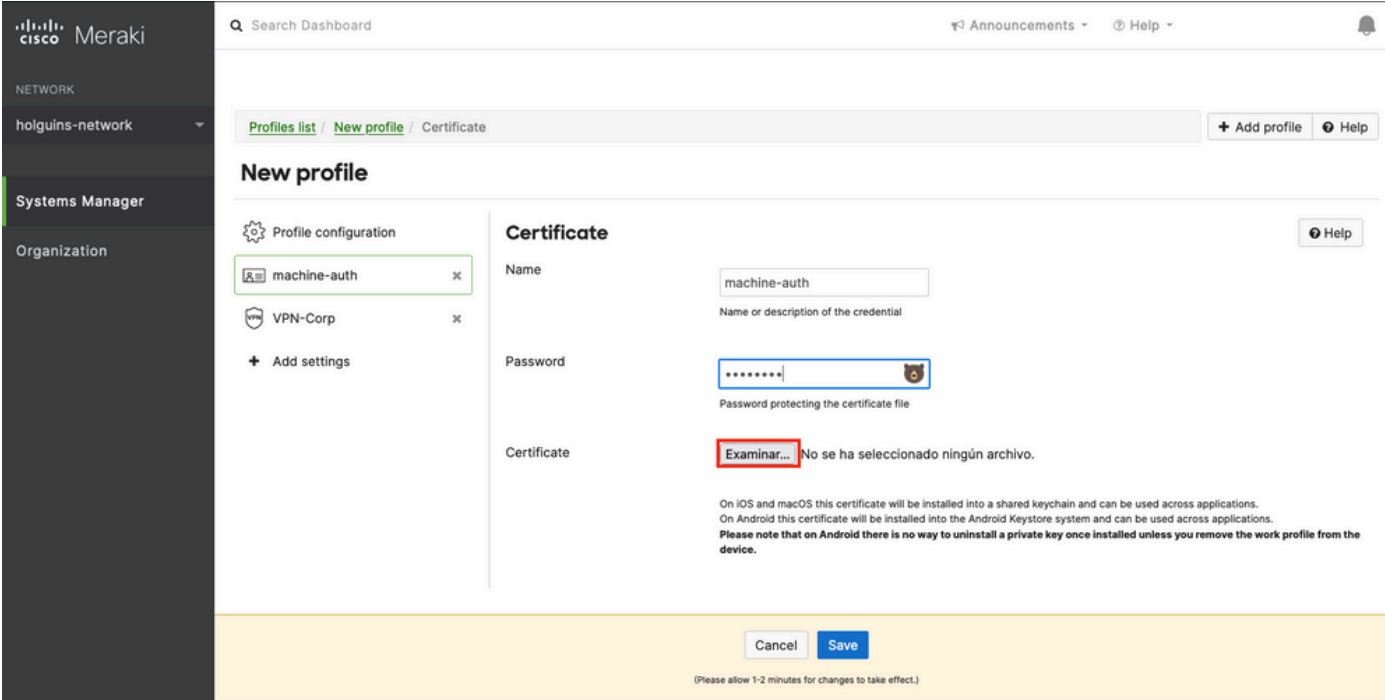

#### 3.8.証明書が選択されると、証明書ファイル名が表示されます。

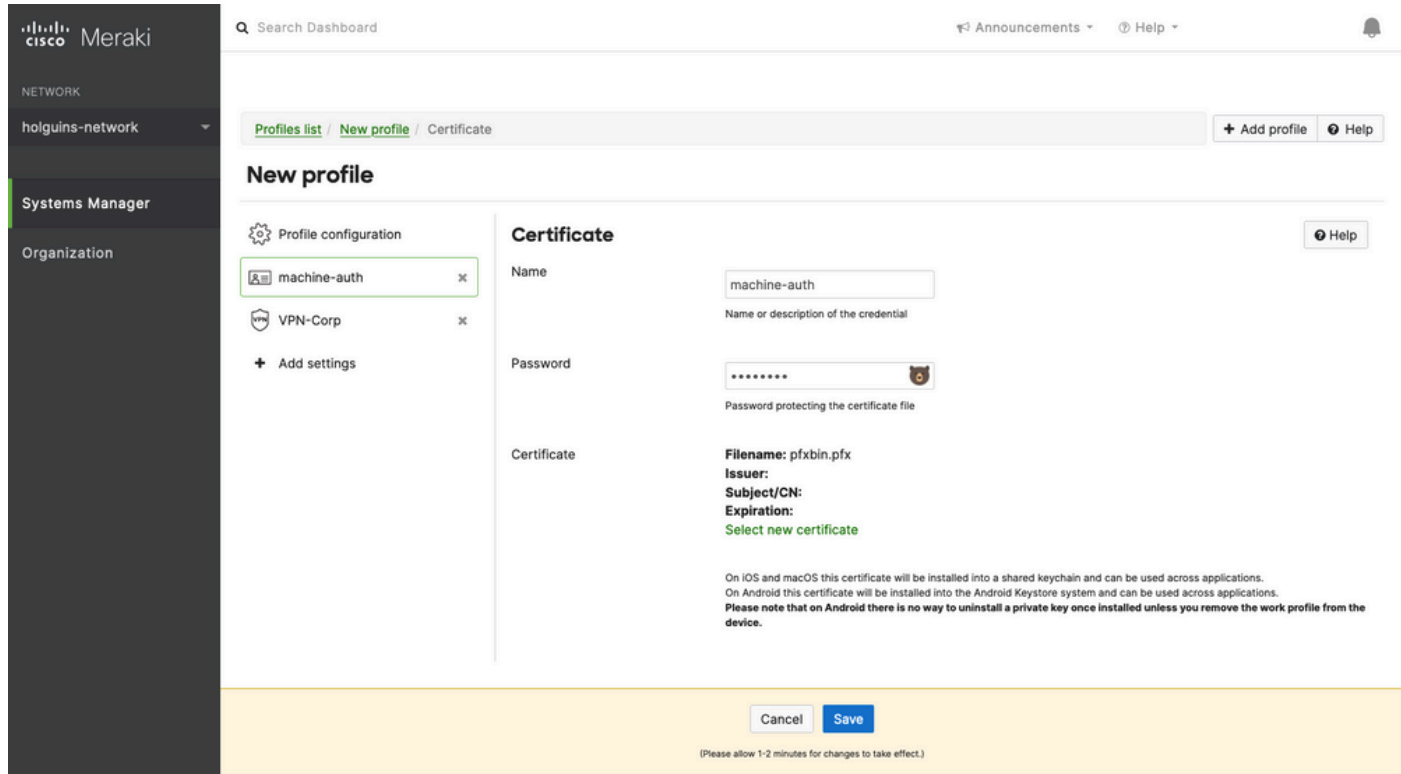

3.9.証明書を選択したら、以前使用していたVPNプロファイルに移動し、最近インポートしたク レデンシャルを選択し、トンネリングされたアプリを選択します(この場合はFirefox)。

これが完了したら、Saveをクリックします。

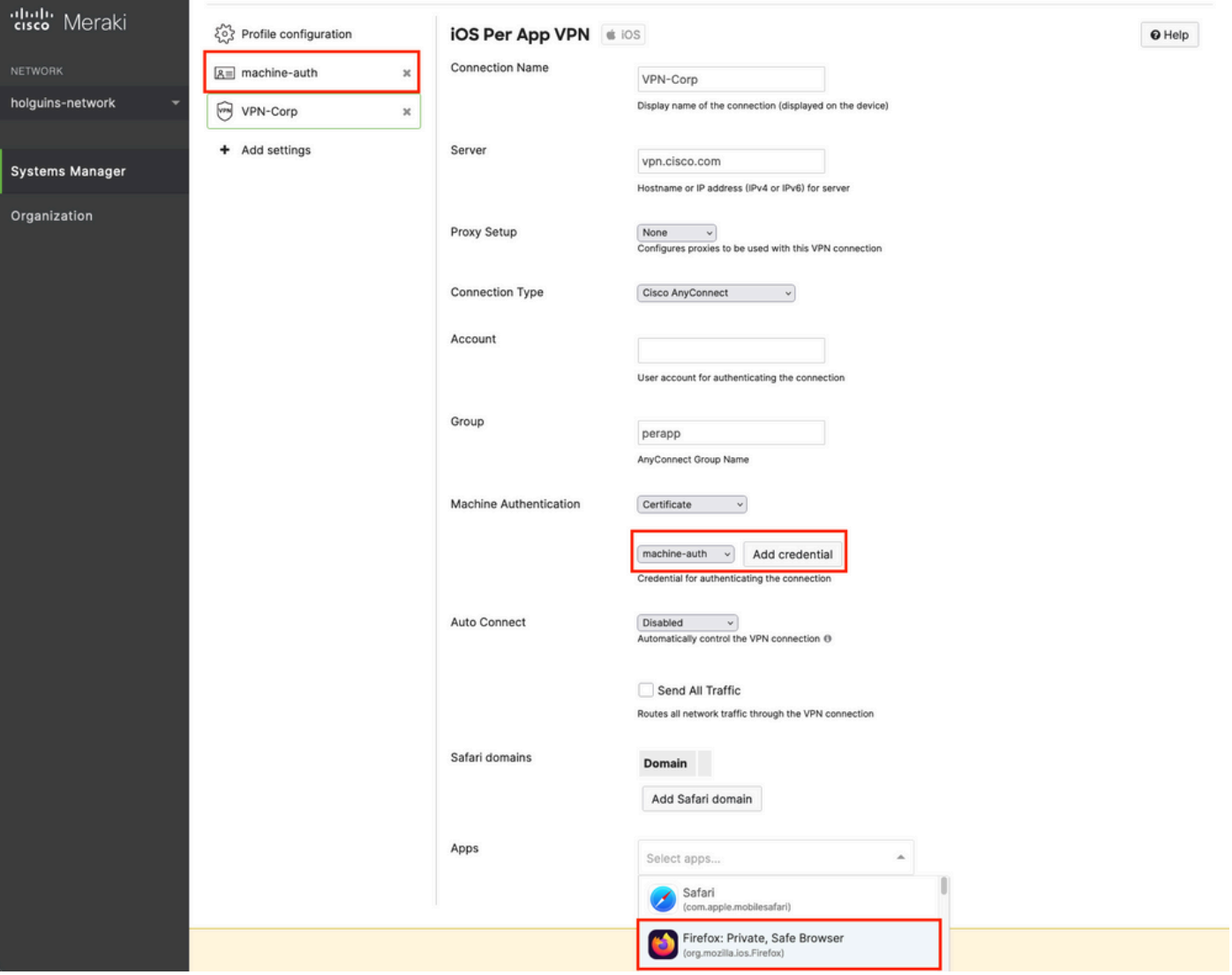

3.10.プロファイルがターゲットデバイスにインストールされていることを確認する。

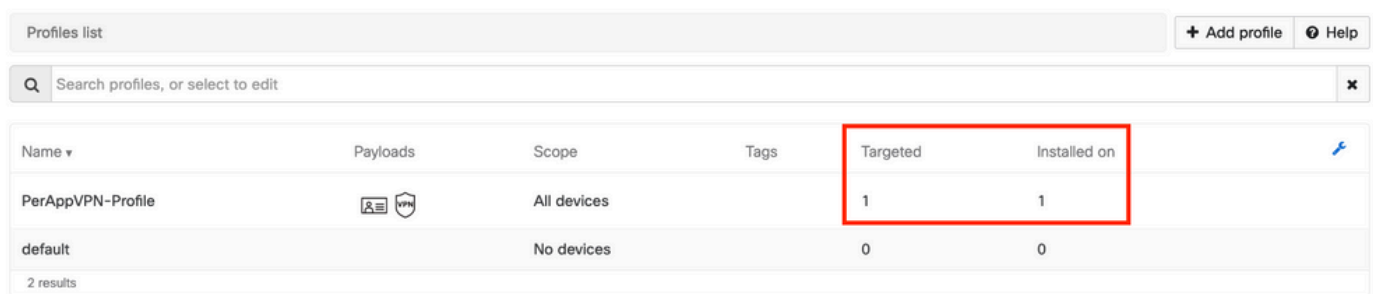

### ステップ 4:アプリケーションセレクタの設定

4.1.シスコのWebサイト

https://software.cisco.com/download/home/286281283/type/282364313/release/AppSelector-2.0か らapp selectorをダウンロー[ドする](https://software.cisco.com/download/home/286281283/type/282364313/release/AppSelector-2.0)

注意:Windowsマシンでアプリケーションを実行してください。表示される結果は、 MacOSデバイスでツールを使用した場合に予想されるものではありません。

4.2. Javaアプリケーションを開きます。ドロップダウンメニューからiOSを選択し、わかりやす い名前を追加して、App IDに\*.\*と入力します。

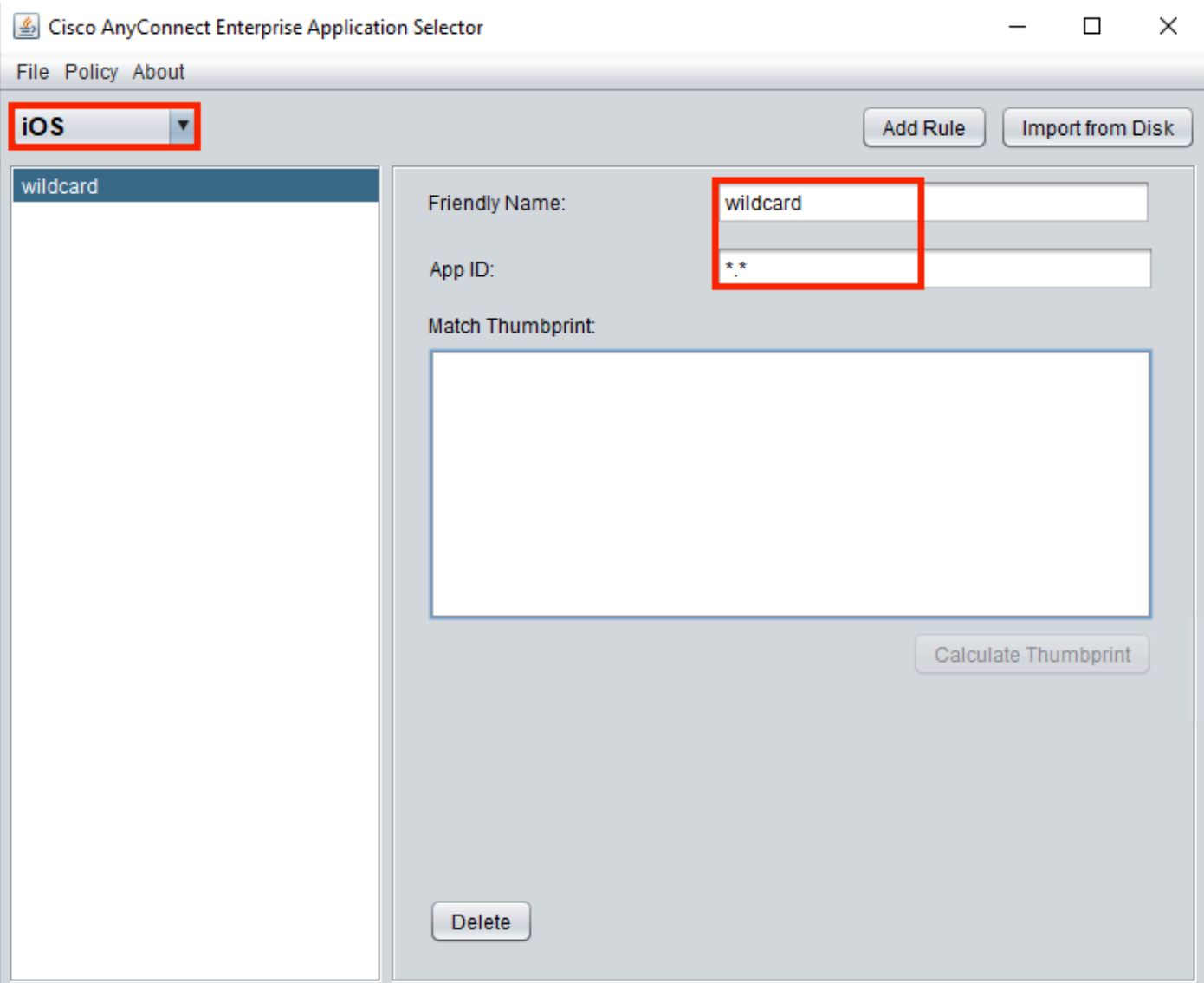

4.3. [Policy] に移動し、[View Policy] を選択します

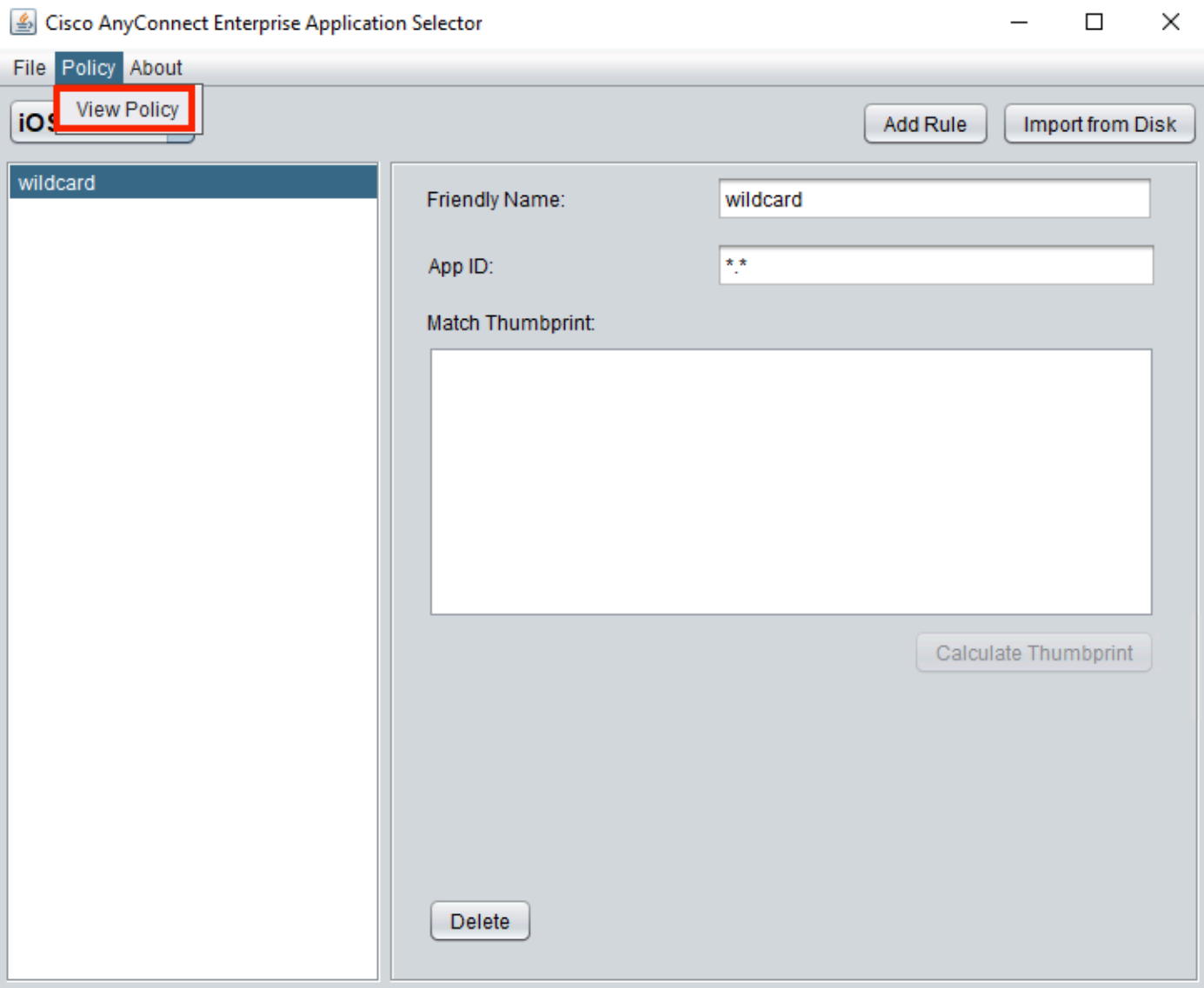

4.4.表示された文字列をコピーする。(これは後でVPNヘッドエンド設定で使用されます)。

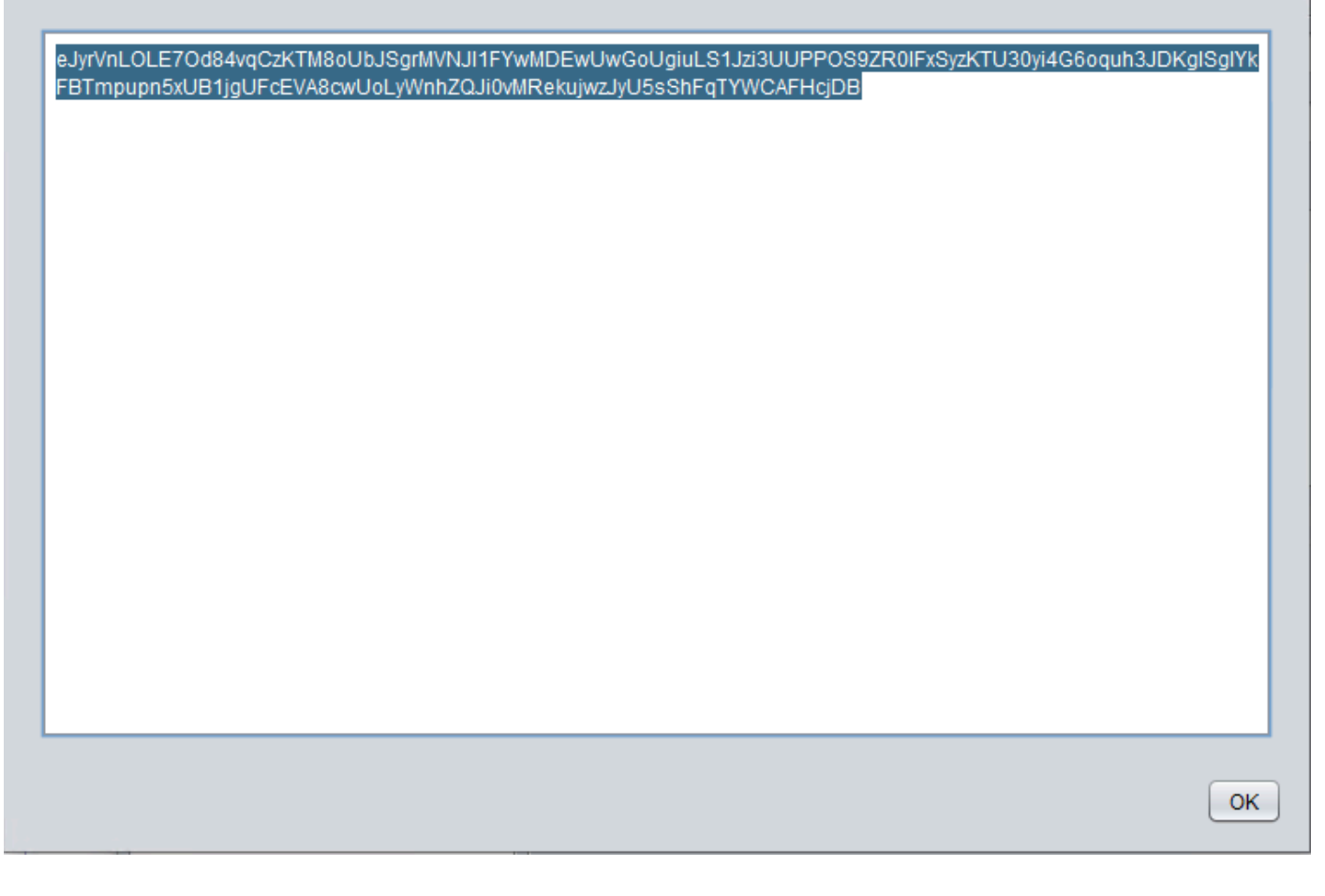

#### ステップ 5:アプリケーションごとのASAのVPN設定例

authentication certificate group-alias perapp enable

conf t webvpn anyconnect-custom-attr perapp description PerAppVPN anyconnect-custom-data perapp wildcard eJyrVnLOLE7Od84vqCzKTM8oUbJSgrMVNJI1FYwMDEwUwGoUgiuLS1Jzi3UUPPOS9ZR0lFxSyzKTU30yi4G6oquh3JDKglSg IYkFBTmpupn5xUB1jgUFcEVA8cwUoLyWnhZQJi0vMRekujwzJyU5sShFqTYWCAFHcjDB ip local pool vpnpool 10.204.201.20-10.204.201.30 mask 255.255.255.0 access-list split standard permit 172.168.0.0 255.255.0.0 access-list split standard permit 172.16.0.0 255.255.0.0 group-policy GP-perapp internal group-policy GP-perapp attributes vpn-tunnel-protocol ssl-client split-tunnel-policy tunnelspecified split-tunnel-network-list value split split-tunnel-all-dns disable anyconnect-custom perapp value wildcard tunnel-group perapp type remote-access tunnel-group perapp general-attributes address-pool vpnpool default-group-policy GP-perapp tunnel-group perapp webvpn-attributes

 $\times$ 

### 確認

### 6. AnyConnectアプリケーションでのプロファイルインストールの確認

6.1. AnyConnectアプリケーションを開き、左側のペインでConnectionsを選択します。PerApp VPNプロファイルは、PER-APP VPNという名前の新しいセクションに表示される必要がありま す。

#### iを選択すると、詳細設定が表示されます。

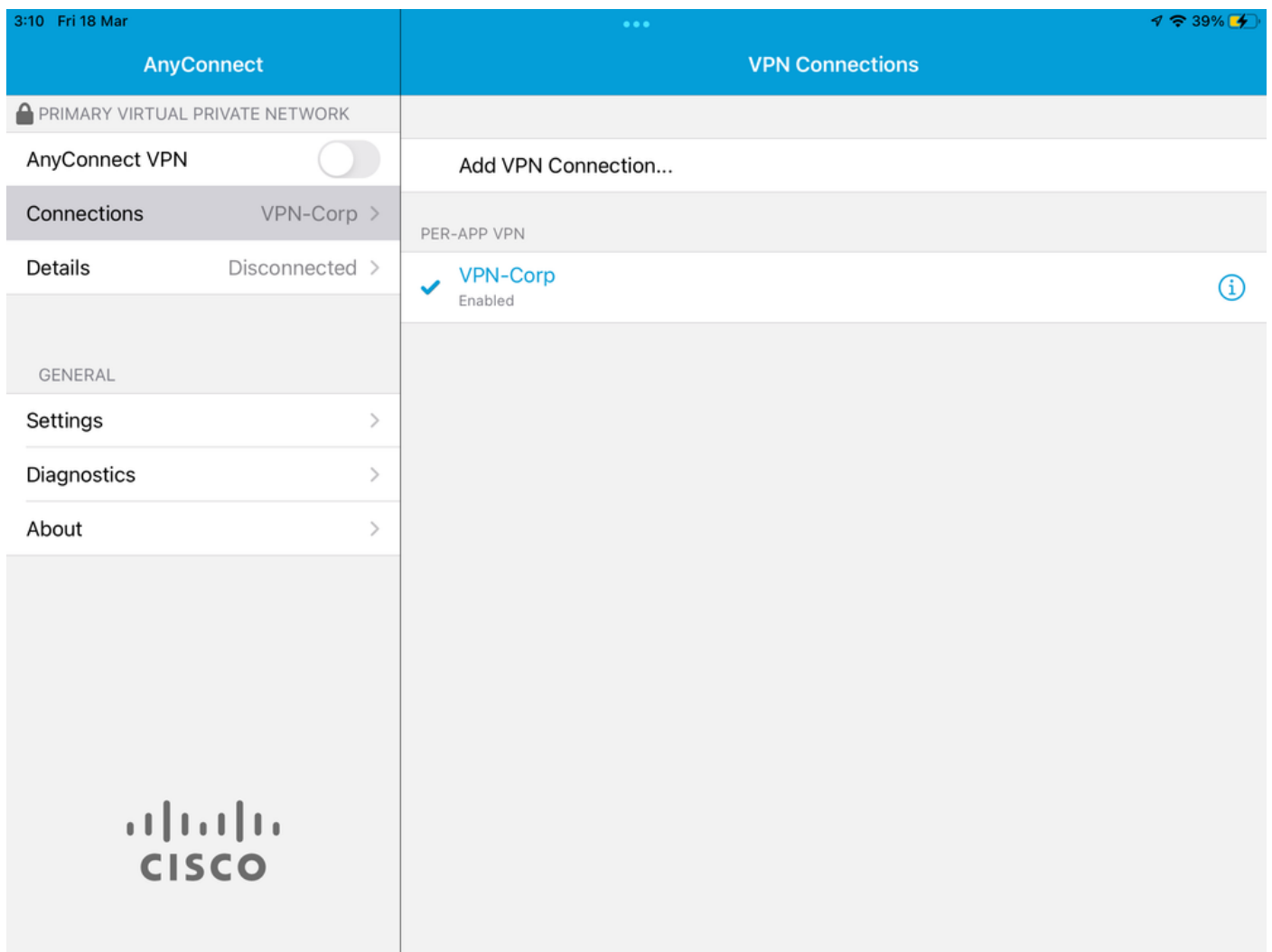

6.2. [Advanced] オプションを選択します。

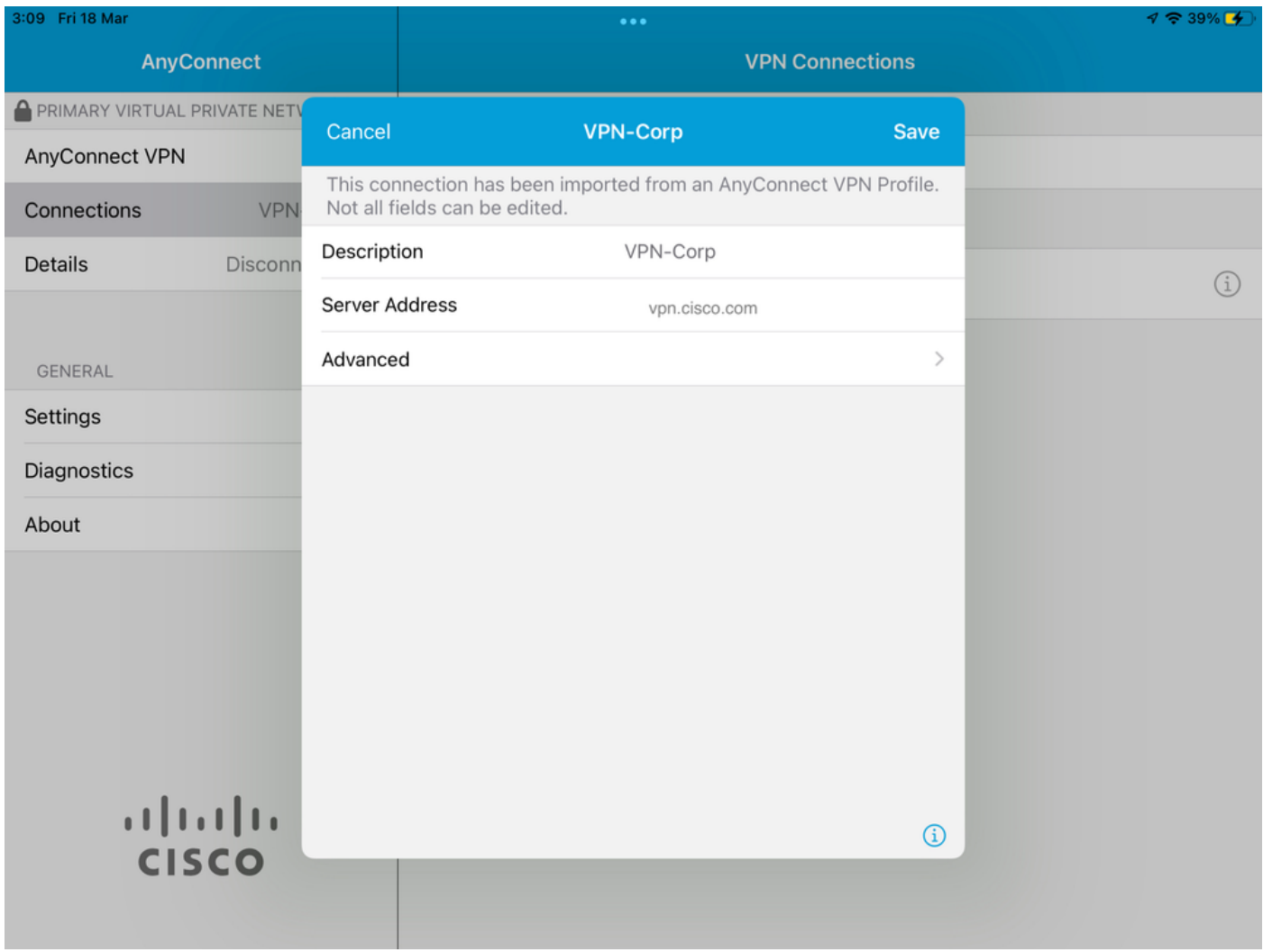

6.3. [App Rules] オプションを選択します。

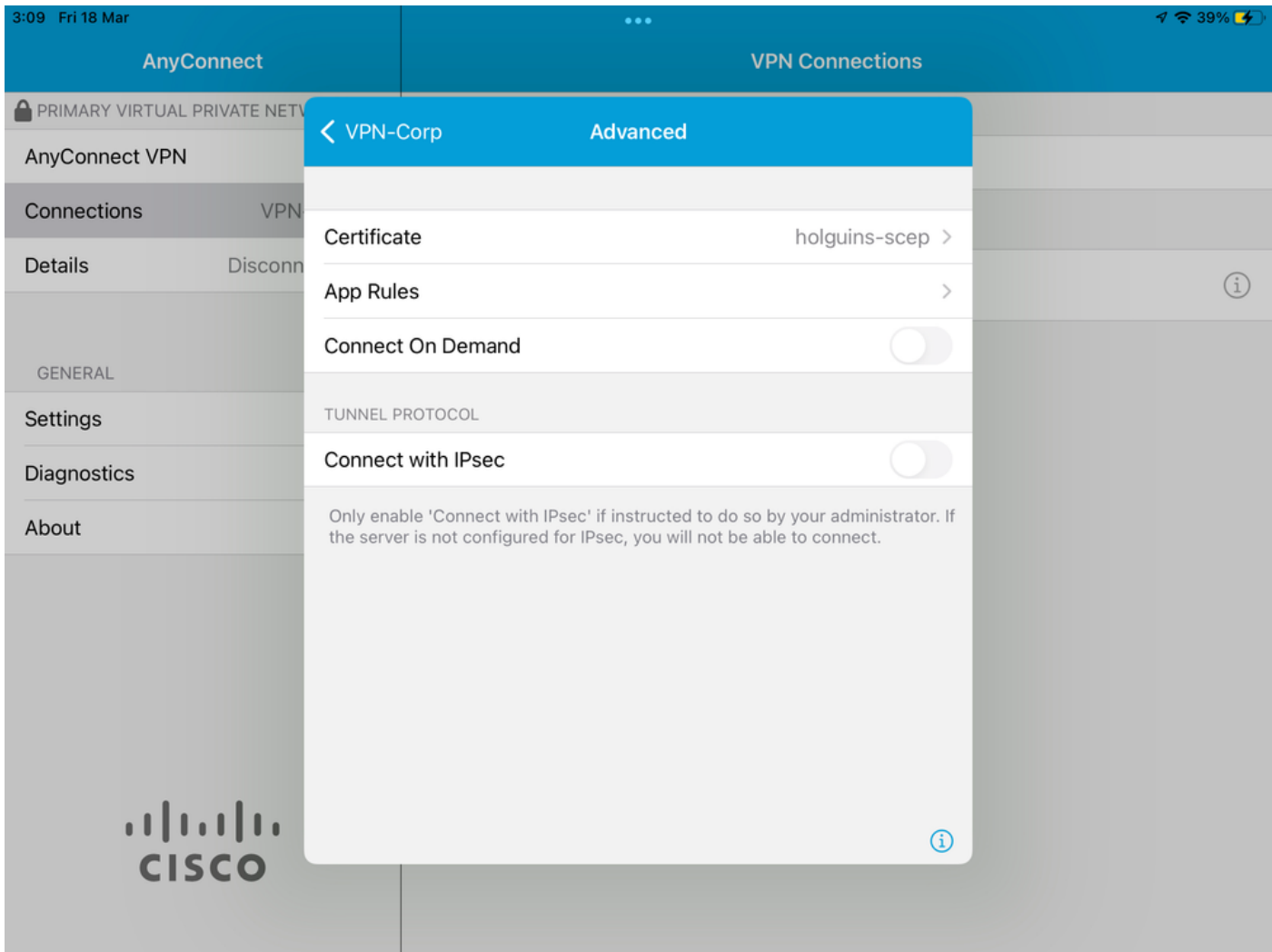

6.4.最後に、App Ruleがインストールされていることを確認します。(このドキュメントでは Mozillaが望ましいトンネル化されたAppであるため、Appのインストールは成功しました)。

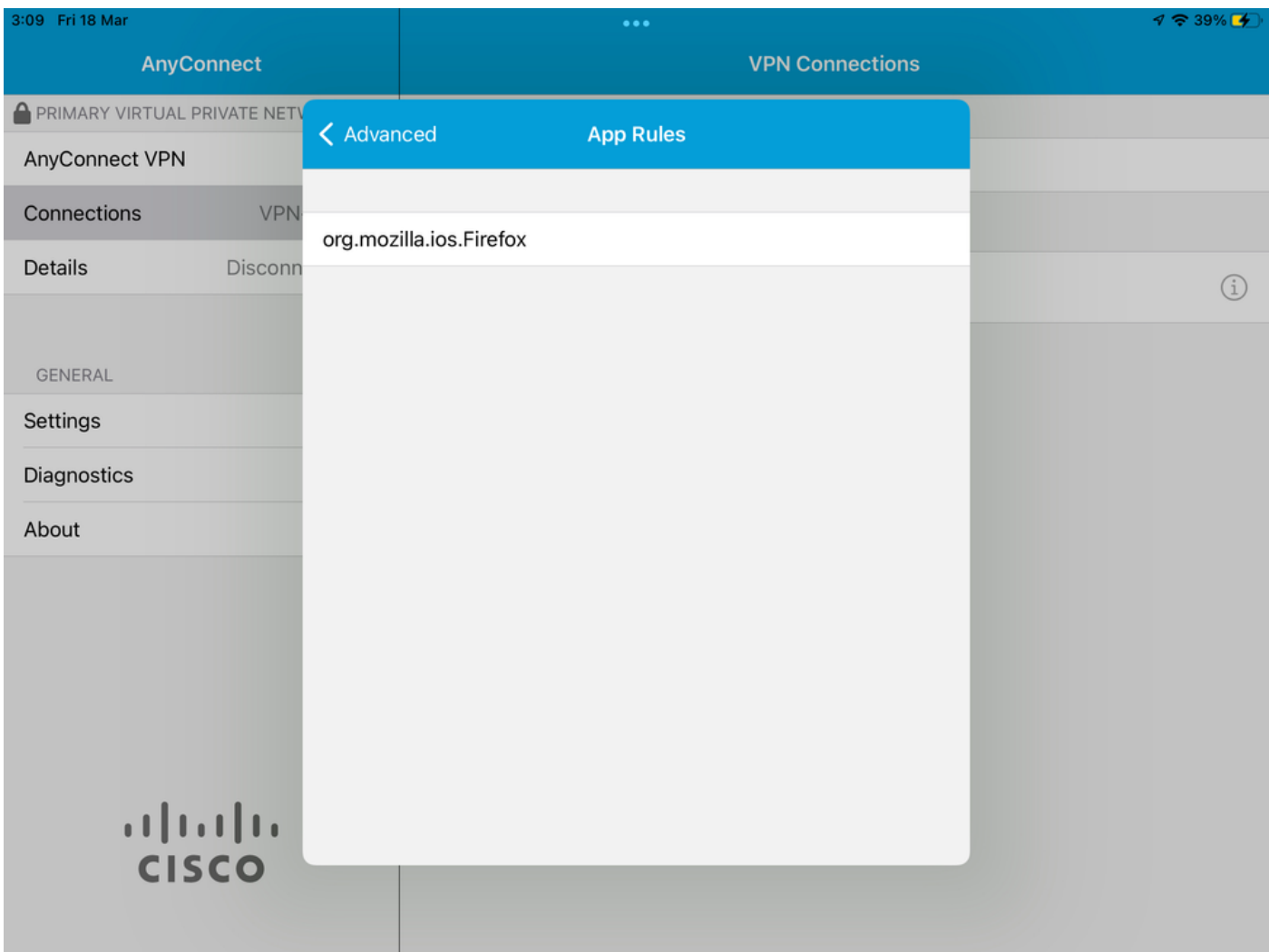

# トラブルシュート

現在のところ、このドキュメントに固有のトラブルシューティング手順はありません。

翻訳について

シスコは世界中のユーザにそれぞれの言語でサポート コンテンツを提供するために、機械と人に よる翻訳を組み合わせて、本ドキュメントを翻訳しています。ただし、最高度の機械翻訳であっ ても、専門家による翻訳のような正確性は確保されません。シスコは、これら翻訳の正確性につ いて法的責任を負いません。原典である英語版(リンクからアクセス可能)もあわせて参照する ことを推奨します。